## **PowerSchool Parent Portal Instructions to print an Account Statement or Receipt**

- 1. Enter the PowerSchool Parent Portal website address into your browser: <http://powerschool.crps.ca> or click on the quicklink on the BES website.
- 2. Click on Student Fees on the Navigation bar on the left side.
- 3. Click the tab with the students name next to the Summary tab.
- 4. Click Menu and choose Receipts or Statements.

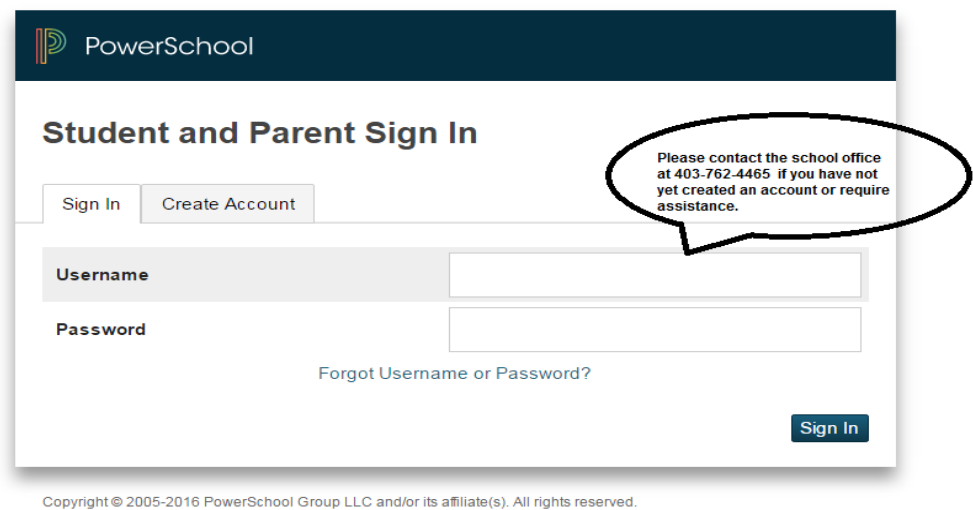

All trademarks are either owned or licensed by PowerSchool Group LLC and/or its affiliates.

## PowerSchool

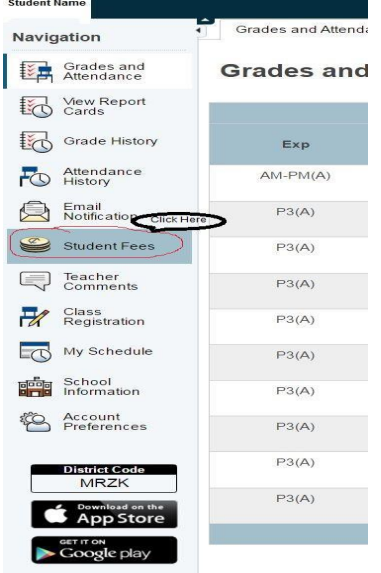

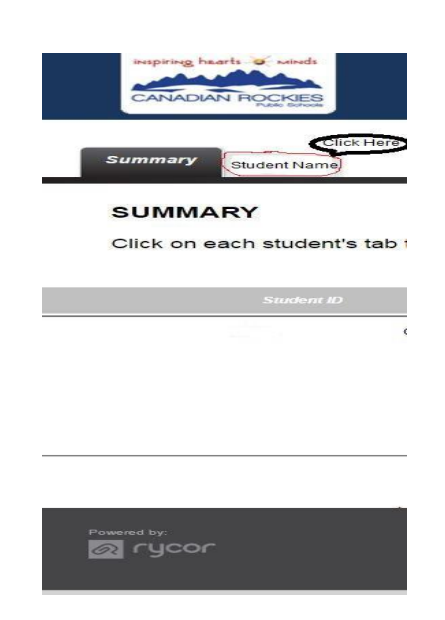

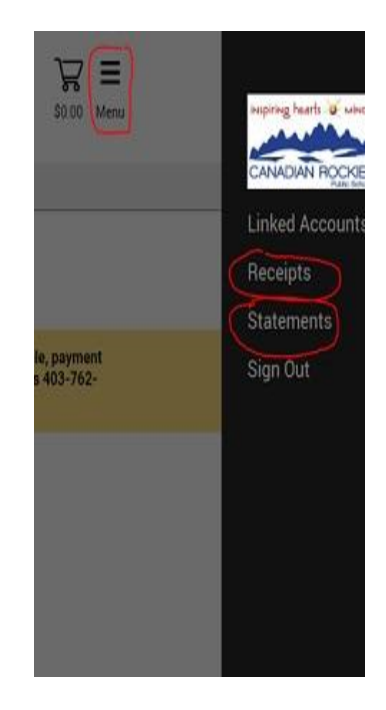